## **QUICK START GUIDE**

# **nCommand for iPhone** (Version 21.2)

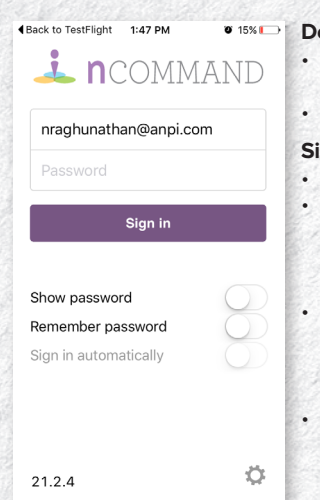

#### **Download the App** • In the App Store, search for

- nCommand.
- Tap Install (it's free).

### **Sign In**

- Launch the nCommand app.
- Type in your username and password. Note: If you do not have
- your username and password, contact your administrator.
- Set up login settings:
	- Show Password
	- Remember Password
	- Sign in Automatically
- Tap Sign In.

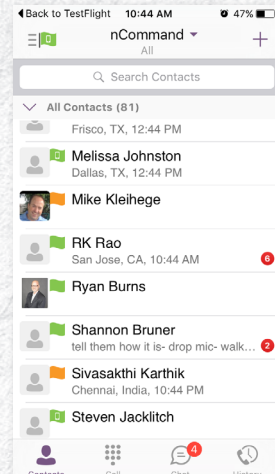

### **Presence**

Presence allows your contacts to see whether you are available and willing to communicate.

- The green presence icon indicates the user is online and ready for communication.
- The yellow presence icon indicates the user is online, but has been idle or away
- from the computer for over 10 minutes. The red presence icon indicates the user is
- busy and does not want to be disturbed. • The grey presence icon indicates the user
- is offline and the only available contact method is to call.
- The question mark indicates a subscription is pending and the contact has not yet approved sharing their presence.

### **Tabs**

The tabs give you quick access to make calls, view your directories and adjust your settings.

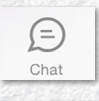

 $\frac{1}{100}$ 

Call

The Chat tab displays all your active and past chat conversations.

The Call tab displays the dial pad. From the dial pad, you are able to call any number. A long press on "1" on the numeric pad calls out to your voicemail.

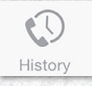

The History tab shows all your call history. You can filter between all calls and missed calls.

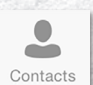

The Contacts tab displays your buddies. You can add, edit and delete buddies in the Contact view, as well as access your company directory.

- **egodo AT&T LTE CE 11:46 AM**  $\overline{a}$   $\overline{a}$   $\overline{b}$  $\epsilon$  Back **Call Settings** CALL OPTIONS **Dialing Service** Always Ask Caller ID Blocking Disabled MY TELEPHONE NUMBER iPhone CALL FORWARDING No Answer Loading Unknown Always Not Reachable Unknown >  $\begin{smallmatrix} 0 & 0 & 0 \\ 0 & 0 & 0 \\ 0 & 0 & 0 \end{smallmatrix}$  $\odot$  $\bigoplus$ ≗ Ö
- **Call Settings**
- Tap the 3 horizontal lines in the upper left corner.
- Tap Call settings.
- Manage the following services: • Dialing Service: iPhone, VoIP or
	- Call Through • Caller ID Blocking
	- Telephone number
	- Call Forwarding
	- Do Not Disturb
	- Simultaneous Ring
	- nCommand Anywhere

#### **Add Contact** Back to TestFlight 1:48 PM  $\overline{0}$  15% $\overline{1}$ nCommand + • Tap Contacts Tab. • Tap the + in upper right-hand corner. **Search Contac** • Tap Add Contact. / All Contacts (81) • Type in the contact's information and tap 2172675224.anpi01 Done.

Aldo Ramirez<br>Frisco, TX, 03:48 PM Alejandro Guajardo Amy Fandel **Add Contact Add Conference** 

**Add Local Contact** 

**Cancel** 

三回

• Tap Contacts - nCommand All dropdown list.

or

Tap at the top of the screen.

be sent to the contact.

notice – tap Allow.

Type in name of contact in the Search window.

• An invitation to accept your request will

• When contact accepts, you'll get a

- Tap the information icon next to the contact's name.
- Tap add contact.

## **QUICK START GUIDE**

# **nCommand for iPhone** (Version 21.2)

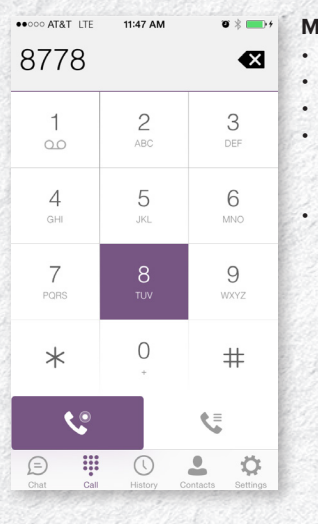

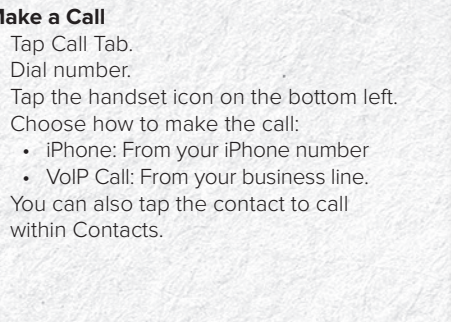

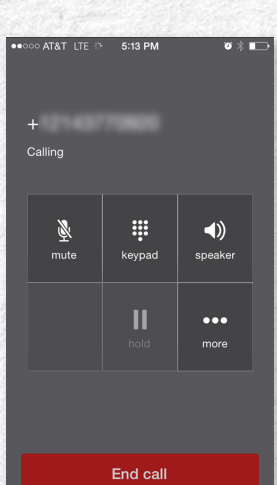

### **Conference or Transfer Call**

After the first call is connected:

- Tap More.
- Tap Add Call.
- Tap the contact you wish to add to the call or transfer the call to.
- Tap Conference to add the contact to your call.
- Tap Talk+Transfer to transfer the call announced or Transfer to transfer automatically.

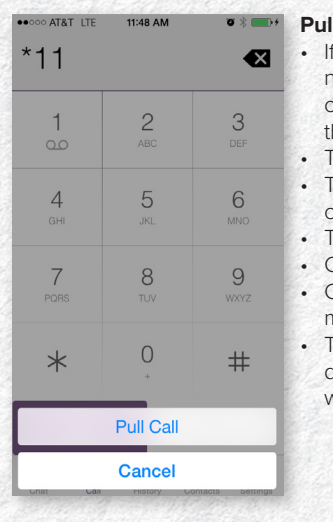

### **Pull a Call**

you are on a call on your desktop and need to leave but stay on the call, you can keep the call in progress and pull he call to your mobile device. ap the Call Tab.

- ap the handset icon on the bottom right of the screen.
- ap Pull call.
- Choose VoIP Call or iPhone Call.
- Continue conversation on your mobile device.

To pull call back to your desktop phone, dial \*11 on your desktop phone and call will be pulled back.

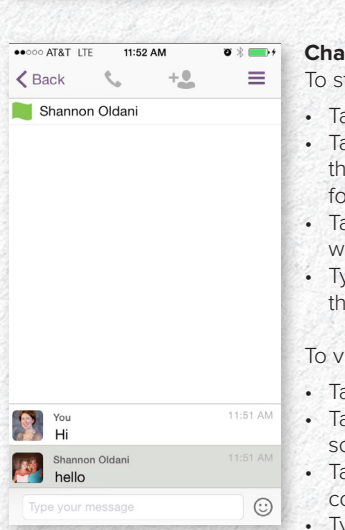

### **Chat**

start a new chat:

- ap Contacts Tab.
- ap the Contact icon at the top of the screen to list all contacts available or chat.
- ap the contact that with which you ish to chat.
- ype you message at the bottom of te screen.

### view or continue an existing chat:

- ap Chat Tab.
- ap the chat icon at the top of the creen to view existing conversations.
- ap the conversation you wish to ontinue.
- Type your message at the bottom of the screen.